# IIROVINSKO OSIGURANJE

**Edmond Krusha, spec. inž. inf. teh.**

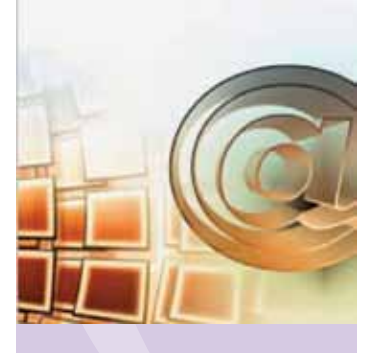

# **Zagreb Zahtjev HZMO-u za dodjelu korisničkog imena i lozinke**

Hrvatski zavod za mirovinsko osiguranje primjenjuje nove tehnologije i nudi pregršt mogućnosti radi lakšeg komuniciranja sa svojim korisnicima. Jedna od tih mogućnosti je i podnošenje Zahtjeva za dodjelu korisničkog imena i lozinke. U ovom članku je detaljno opisan postupak predavanja zahtjeva. Zahtjev za dodjelu korisničkog imena i lozinke može se podnijeti u bilo kojoj područnoj službi, područnom uredu, ispostavi ili u Središnjoj službi u Zagrebu.

Djelatnost Hrvatskog zavoda za mirovinsko osiguranje (u nastavku: Zavod), prema *Zakonu o mirovinskom osiguranju*, je provedba obveznog mirovinskog osiguranja (I. stup mirovinskog osiguranja), u okviru kojega se osiguranicima, na načelima solidarnosti i uzajamnosti, osiguravaju prava za slučaj starosti, invalidnosti i tjelesnog oštećenja, a članovima njihovih obitelji prava za slučaj smrti osiguranika, odnosno korisnika mirovine.**<sup>1</sup>**

Svaka zainteresirana osoba koja podnese zahtjev moći će vidjeti svoje podatke **o prijavama na osiguranje i odjavama s osiguranja, podatke o stažu i plaći i podatke o drugom dohotku** kao i **podatke o tome gdje se trenutno nalazi spis**, odnosno u kojoj je fazi postupak u povodu podnijetog zahtjeva. Također može se poslati zahtjev za informativni izračun mirovine i pregledati izračun, kao i poslati zahtjev za pretkompletiranje, radi ubrzavanja postupka ostvarivanja prava na starosnu ili prijevremenu starosnu mirovinu. Uz posjedovanje Korisničkog imena i lozinke, od 1. srpnja 2013. korisnici mogu elektroničkim putem zatražiti i dobiti elektronički zapis o svojim podatcima evidentiranim u bazi podataka Hrvatskog zavoda za mirovinsko osiguranje.

Zavod ima jedinstvenu stručnu službu koja danas poslove obavlja u Središnjoj službi sa sjedištem u Zagrebu, u 5 područnih službi, 15 područnih ureda i u 91 ispostavi, sa sjedištima u gradovima i općinama Republike Hrvatske.

#### http://www.mirovinsko.hr/default.aspx?id=227; (16.09.2013.)

## **1. Nadležnost**

Zahtjev za dodjelu korisničkog imena i lozinke može se podnijeti u bilo kojoj područnoj službi, područnom uredu, ispostavi ili u Središnjoj službi u Zagrebu. Zahtjev se predaje **isključivo osobno** u poslovnim prostorijama Zavoda, a korisničko ime i lozinka dodjeljuju se odmah i uručuju podnositelju zahtjeva na šalteru. Stranka treba, radi utvrđivanja identiteta, **obvezno predočiti** osobnu iskaznicu ili putovnicu, a zahtjevu treba priložiti presliku dokumenta, uz izvorni dokument koji se daje na uvid. **Obvezno** treba predočiti i osobni identifikacijski broj (OIB). Ako zahtjev predaje, i korisničko ime i lozinku preuzima **opunomoćenik**, zakonski zastupnik ili skrbnik stranke, tada treba priložiti i odgovarajući dokument iz kojeg se vidi njegov odnos prema stranci (punomoć, odluka nadležnog tijela o imenovanju skrbnikom ili rodni list zastupane osobe). Za sve dokumente potrebno je priložiti i presliku koja ostaje u arhivi Zavoda. Izvornici dokumenata daju se na uvid, a obvezno se predočuje i osobni identifikacijski broj (OIB) stranke i osobe koja preuzima korisničko ime i lozinku. Primitak obavijesti o korisničkom imenu i lozinki podnositelj zahtjeva potvrđuje potpisom na predviđenom mjestu na tiskanici zahtjeva**<sup>2</sup>** .

# **2. Postupak prijave na korisničke stranice**

Stranka željene zahtjeve može dobiti preko stranica Zavoda:

172

<sup>2</sup> http://www.mirovinsko.hr/default.aspx?ID=858; (16.09.2013)

1. Zahtjev za dodjelu korisničkog imena i lozinke radi upita na podatke u evidencijama HZMO-a preko Interneta (osim za korisnike obiteljske mirovine) (pdf, 154 kb), link:

http://www.mirovinsko.hr/UserDocsImages/tiskanice/Zahtjev\_Upiti\_na\_evidencije\_WEB.pdf

2. Zahtjev za dodjelu korisničkog imena i lozinke radi upita na podatke u evidencijama HZMO-a preko Interneta za korisnike obiteljske mirovine (pdf, 145 kb), link: http://www.mirovinsko.hr/UserDocsImages/tiskanice/Zahtjev\_Upiti\_na\_evidencije\_ WEB\_obiteljska%20.pdf

Sve tiskanice su u pdf formatu, stoga stranka na osobnom računalu treba imati instaliran pdf preglednik Acrobat Reader. Ukoliko ga nema, potrebno ga je instalirati klikom na http://get.adobe.com/uk/ reader/.

Tiskanicu je moguće popuniti direktno putem računala (engl. online) ili ručno, nakon preuzimanja sa stranica Zavoda i ispisa na pisaču.

*Primjer ispunjavanja tiskanice:*

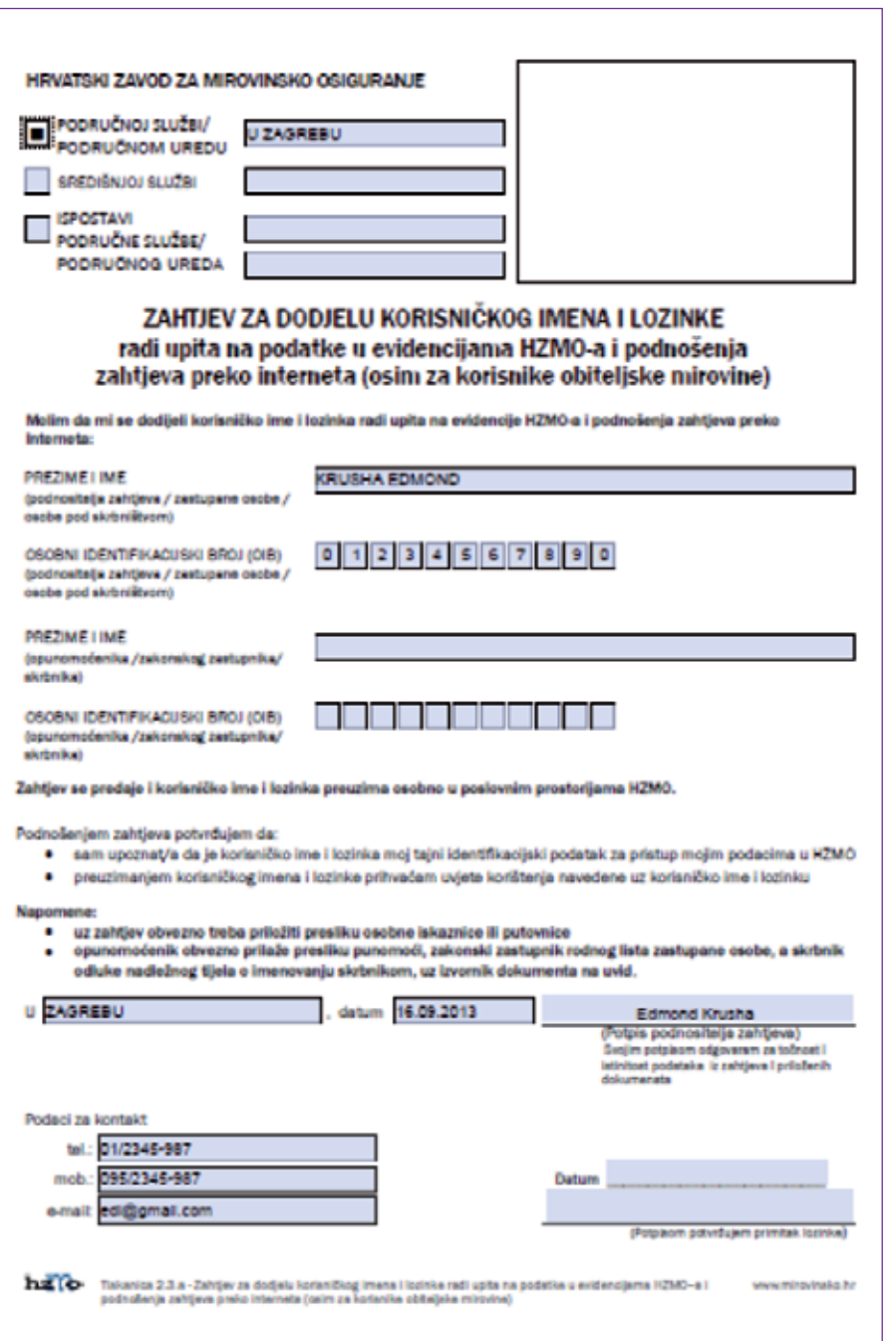

173

Za jednostavnije popunjavanje tiskanice praktično je pridržavati se nekoliko uputa:

▶ u polju DATUM, osim direktnog upisivanja datuma u formatu xx.xx.xxxx, možete s desne strane kliknuti na strelicu i pojavit će se kalendar. Datum se može mijenjati i okretanjem kotačića na mišu, klikanjem na godinu i klikanjem na dan u mjesecu. Ako kliknete samo jednom na godinu, dobit će te ostale mjesece, kada kliknete dva puta, pojavit će se godine.

## **2.1. Korisničke stranice**

Na desnoj strani glavnog izbornika Zavoda nalazi se opcija za odabir Online usluga za fizičke i pravne osobe. Za daljnji rad treba odabrati opciju za fizičke osobe i kliknuti na 'Korisničke stranice'.

Nakon klika na 'Korisničke stranice' dobit ćemo sljedeći izgled stranice:

Slika 2. Unos korisničkog imena i lozinke

Nakon preuzimanja obavijesti o korisničkom imenu (koja je u obliku dva početna slova prezimena i dva početna slova imena i neki broj, primjer: KRED123, sve sa velikim slovima) i lozinke (koji se sastoji od kombinacije velikih slova i brojeva, primjer: DDG456), sljedeći korak je pristup na Web stranice Zavoda, http://www.mirovinsko. hr/. Podaci su dostupni u roku od 24 sata.

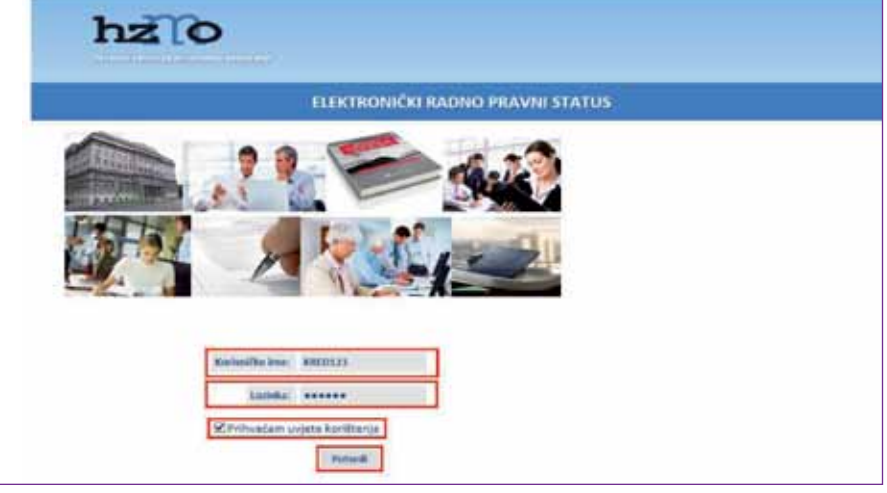

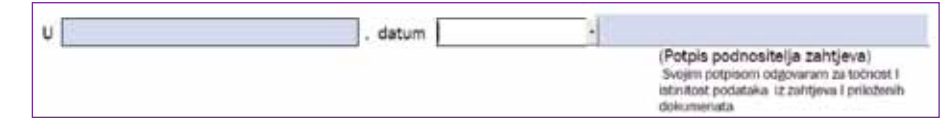

U prvom korištenju, odnosno nakon prijave na dodijeljeni račun, radi zaštite tajnosti podataka, treba odabrati rubri-

Početna stranica nudi opciju 'Elektroničkog zapisa' ili 'Provjere vjerodostojnosti'. Kako bi se pristupilo 'Korisničkim stranicama' treba kliknuti na .

Slika 1. Postupak pristupa 'Korisničkim stranicama'

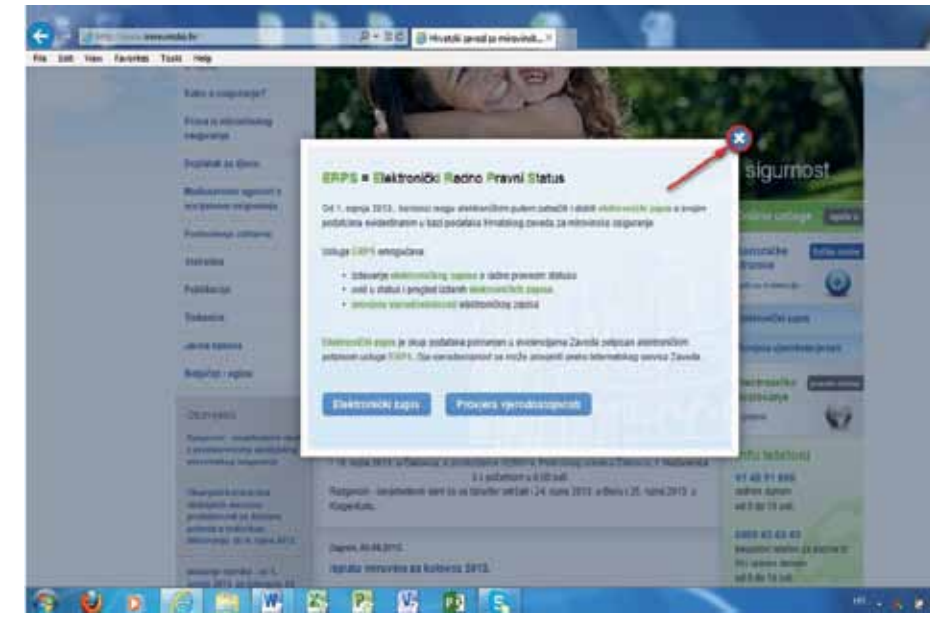

**3. Elektronički zapis**

stranica o uspješnoj promjeni lozinke.

ku 'Promjena lozinke'. Nakon promjene, prikazuje se

S obzirom da je radna knjižica kao jedan od temeljnih dokumenata kojim osoba dokazuje postojanje radno-pravnog statusa u postupcima u tijelima državne uprave, tijelima javne vlasti, u odgovarajućim sudskim i upravnim postupcima te kod poslodavca, ukinuta ulaskom Republike Hrvatske u Europsku uniju, Zavod je osigurao

**ERPS** = **E**lektronički **R**adno **P**ravni **S**tatus

#### **Usluga ERPS omogućava:**

- izdavanje elektroničkog zapisa o radno pravnom statusu,
- uvid u status i pregled izdanih elektroničkih zapisa,

Preko ovih stranica može se predati zahtjev za elektroničkim zapisom o radno-pravnom statusu, napraviti uvid u status svih predanih zahtjeva i pregled podataka za izdane elektroničke zapise i provjeru vje-

- provjeru vjerodostojnosti elektroničkog zapisa. Elektronički zapis sadrži :
- identifikacijske podatke (prezime i ime, datum rođenja, državljanstvo, osobni broj i OIB),
- podatke o stečenom obrazovanju (temeljnom i dodatnom obrazovanju),
- podatke iz prijava i odjava na osiguranje, podatke o poslodavcima, odnosno obveznicima doprinosa i trajanju staža.

Elektronički zapis je skup podataka pohranjen u evidencijama Zavoda, potpisan elektroničkim potpisom usluge ERPS, čija vjerodostojnost se može provjeriti preko Internetskog servisa Zavoda (link provjera vjerodostojnosti el. zapisa) Ako na elektroničkom zapisu nisu ispravno navedeni ili nedostaju podaci, potrebno je obratiti se najbližoj područnoj službi/uredu ili ispostavi Zavoda, te donijeti

dokumente kojima se dokazuje vjerodostojnost podatka koje je potrebno upisati ili izmijeniti (svjedodžbe, diplome, potvrde). Potvrdu o podacima evidentiranim u bazi podataka Zavoda, moguće je dobiti i osobnim podnošenjem zahtjeva ili slanjem zahtjeva preko pošte,

Ako je odabrana prva opcija, nakon klika na polje Pošalji na adresu dostavne e-pošte koja je navedena stiže 'Elektronički zapis'.

### Slika 5. Predaja zahtjeva za elektroničkim zapisom

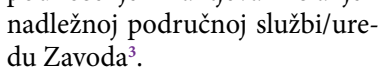

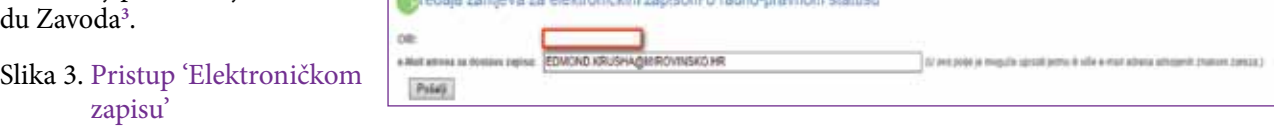

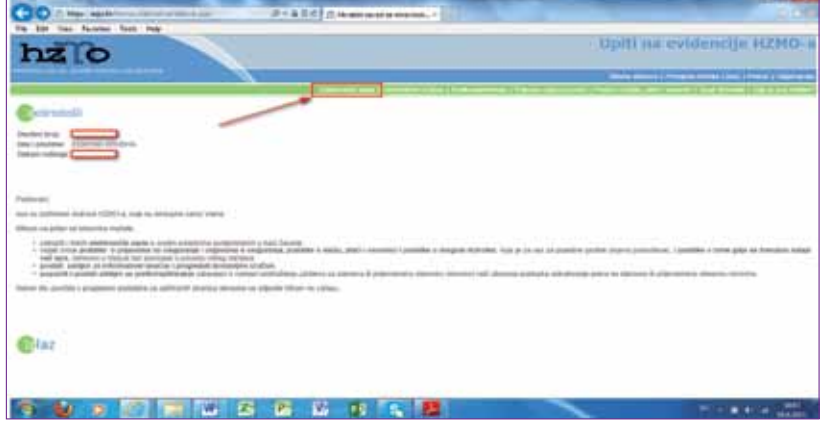

**A** 

Odabirom druge opcije (uvid u status svih predanih zahtjeva i pregled podataka za izdane elektroničke zapise) i klikom na polje Dohvati podatke, dobit ćemo poruku: Uspješno dohvaćeni podatci.

## Slika 6. Uspješno dohvaćeni podatci

Treća opcija služi za provjeru vjerodostojnosti elektroničkog zapisa. Obvezna polja su 'Kontrolni broj' i 'Broj dokumenta'.

Nakon toga potrebno je kliknuti na polje 'Elektronički zapis'.

|                                       | wid u status svih predanih zahljeva i pregled podataka za izdane elektroničke zapise |                    |
|---------------------------------------|--------------------------------------------------------------------------------------|--------------------|
|                                       |                                                                                      |                    |
| <b>Partner performance (vehicles)</b> | <b>And the Company's</b>                                                             | <b>POR HIGHWAY</b> |
|                                       |                                                                                      |                    |

<sup>3</sup> https://erps.hr/korisnickestranice/; (16.09.2013)

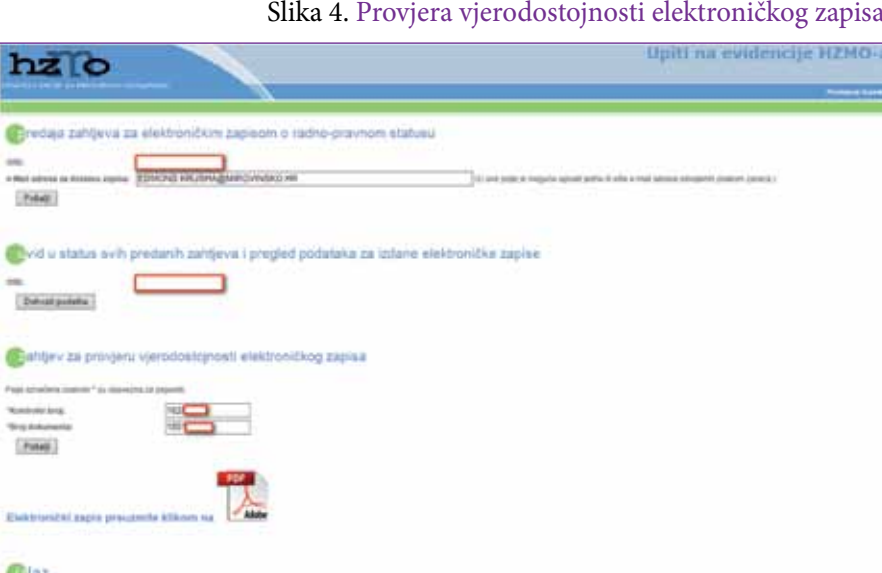

rodostojnosti elektroničkog zapisa.

175

#### Slika 7. Zahtjev za provjeru vjerodostojnosti elektroničkog zapisa

# **4. Zaključak**

U članku je obrađen Zahtjev za dodjelu korisničkog

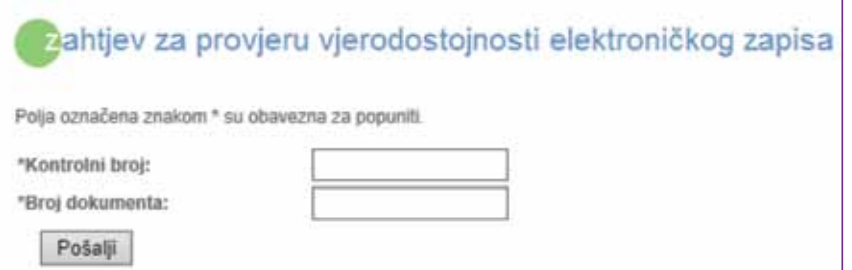

# **3.1. Primjer Elektroničkog zapisa**

#### Slika 8. Elektronički zapis - str. 1

imena i lozinke radi upita na podatke u evidencijama Zavoda, preko Interneta. Kako bi stranka iz ovoga članka imala koristi i da što jednostavnije i bez nepotrebnog lutanja ispuni i preda tiskanicu zahtjeva, detaljno su opisani nadležnosti i koraci u ispunjavanju i predavanju zahtjeva, kao i osnovni postupci pri

pristupu 'Korisničkim stranicama'.

Kao poseban dio obrađen je 'Elektronički zapis', kao važan dio poslovanja fizičkih i pravnih osoba. Preko spomenutih stranica može se predati zahtjev za elektro-

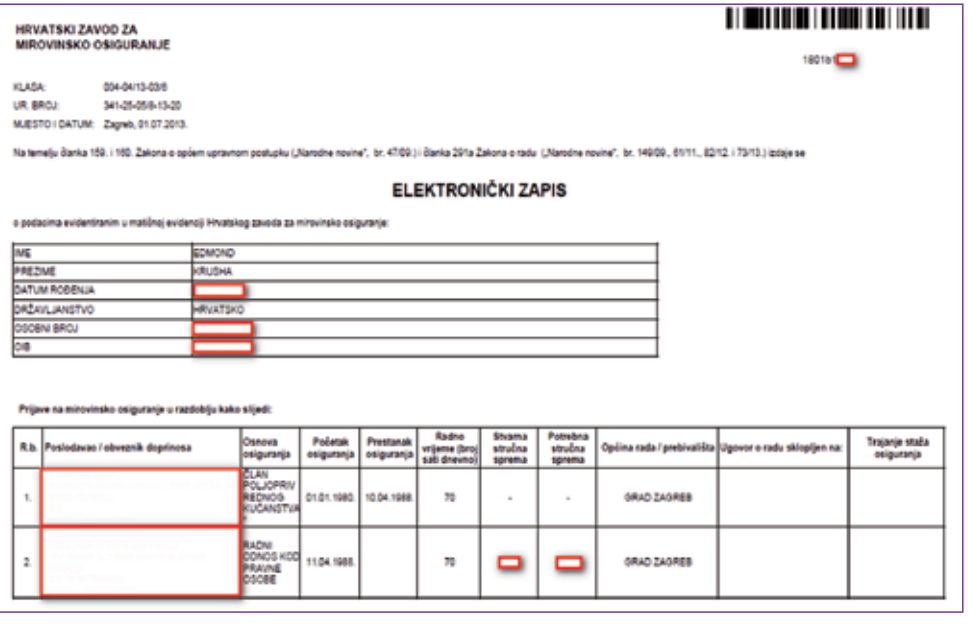

ničkim zapisom o radnopravnom statusu, napraviti uvid u status svih predanih zahtjeva i pregled podataka za izdane elektroničke zapise i provjeru vjerodostojnosti elektroničkog zapisa.

#### **Literatura:**

- (1) http://www.mirovinsko. hr/, 16.09.2013.
- (2) https://erps.hr/korisnickestranice/, 16.09.2013.
- (3) http://eur-lex.europa.eu/ LexUriServ/LexUriServ. do?uri=OJ:L:2005:25 5:0022:0142:en:PDF, 16.09.2013.

Slika 9. Elektronički zapis - str. 2

(4) http://ec.europa.eu/internal\_market/qualifications/policy\_developments/,16.09.2013.

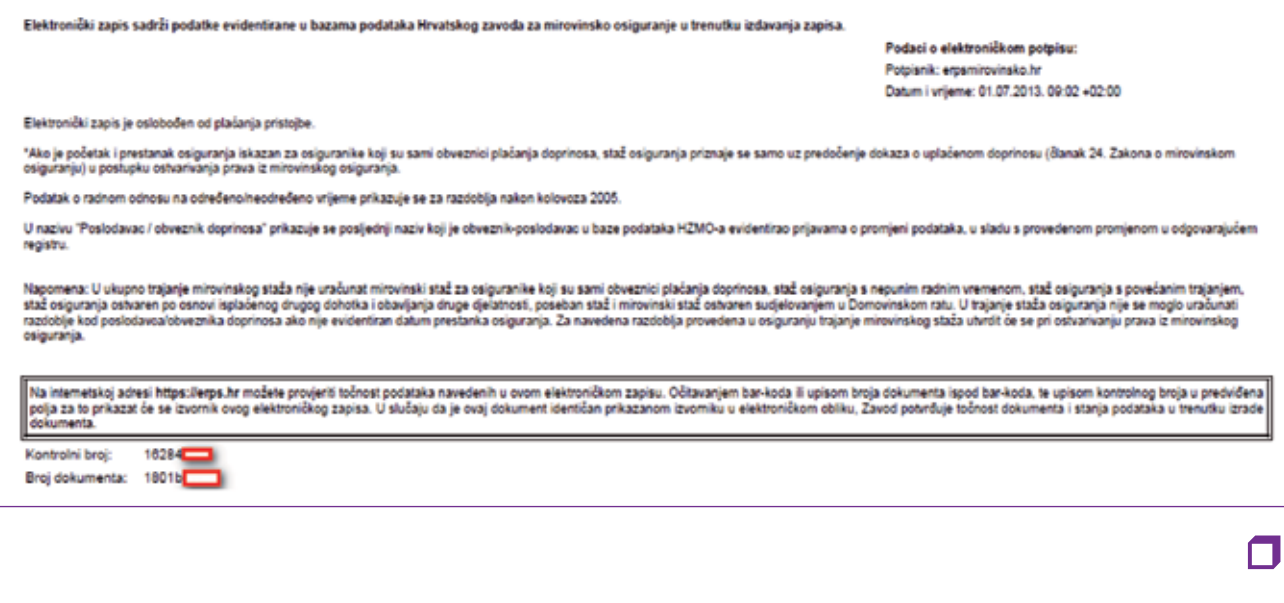